# **Waterways Authorization Recording Information Amendment**

Bureau of Water Resources, Waterways and Wetlands

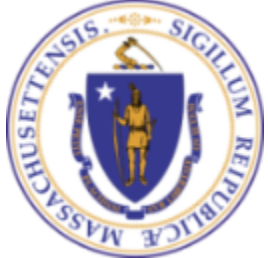

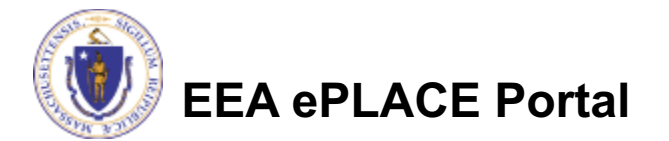

- q This presentation is to assist in completing a **Waterways Authorization Recording Information Amendment**
- $\Box$  Use of this form is to provide the Recording Information to the Agency as it is a required as part of your License/Certificate/Permit process completion. You will be required to provide a copy of your recorded information with this application
- $\Box$  This presentation will take you through the ePlace online permitting application process

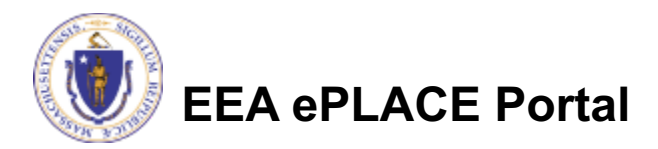

#### General Navigation

- $\Box$  Always Click  $\Box$  Continue Application » to move to the next page.
- Do NOT use the Browser Back Button  $\bigotimes_i a$  as this will take you out of the system
- $\Box$  Any field with a red asterisk (\*)is required before you can move off the page.
- $\Box$  Click save and resume later  $\Box$  to save your work and resume at a later time
- $\Box$  Click on the tool tips where applicable to get more details.
- $\Box$  We strongly suggest using Internet Explored as a preferred browser

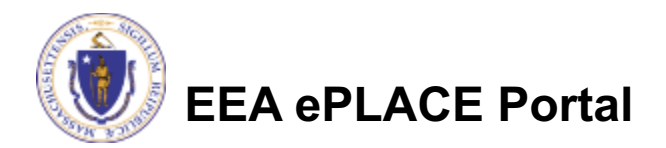

## How to Apply

#### $\Box$  Click or type this address on

your browser

https://eplace.eea.mass.gov/

citizenaccess

q **Log into** your account in ePlace using your

username/password

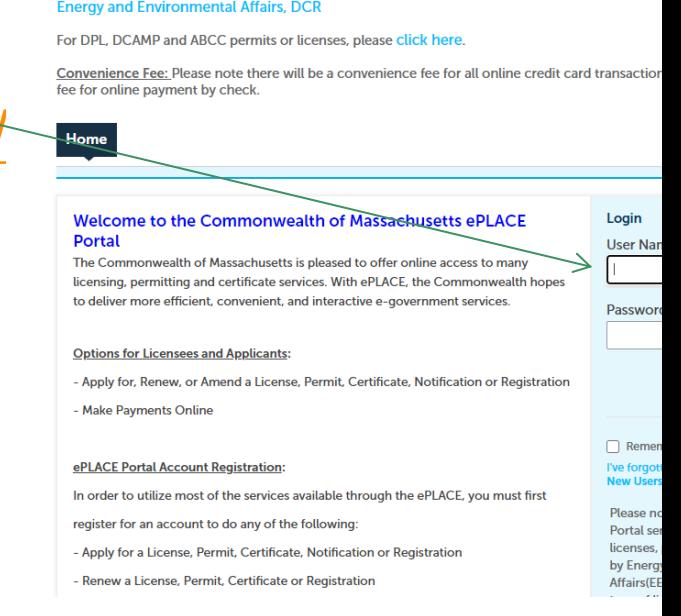

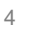

Announcements □ Accessibility Support Register for an Ac

Need Help? For technical assistance in using this web application, please call the ePLACE Help De<br>or (844) 73-ePLAC between the hours of 7:30 AM-5:00 PM Monday-Friday, with the exception of<br>Federally observed holidays. If

Contact Conacc.<br>Energy and Environmental Affairs, MASSDEP<br>Energy and Environmental Affairs, MDAR<br>Energy and Environmental Affairs, DCR

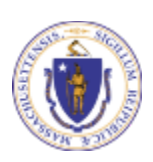

**EEA ePLACE Portal**

#### How to access your application

#### $\Box$  Click on " My Records" tab to start

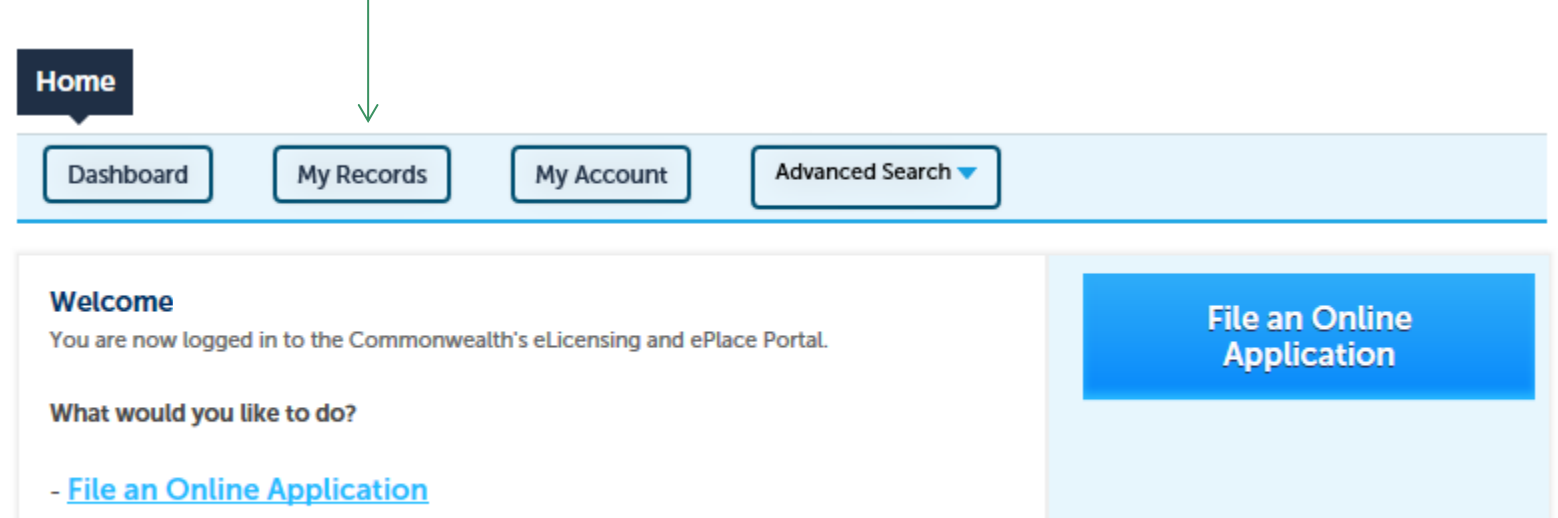

- Renew a License, Permit or Certificate
- Amend License, Permit or Certificate Information

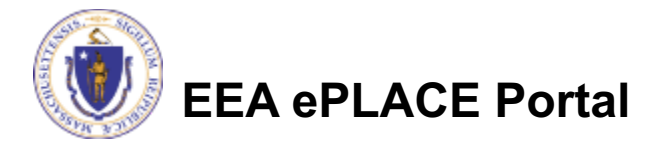

### Access your record

- $\Box$  A list of your records will be displayed
- $\Box$  Locate the permit record you need to amend
- $\square$  The Amendment link is under Actions
- $\square$  Click on Amendment link to continue

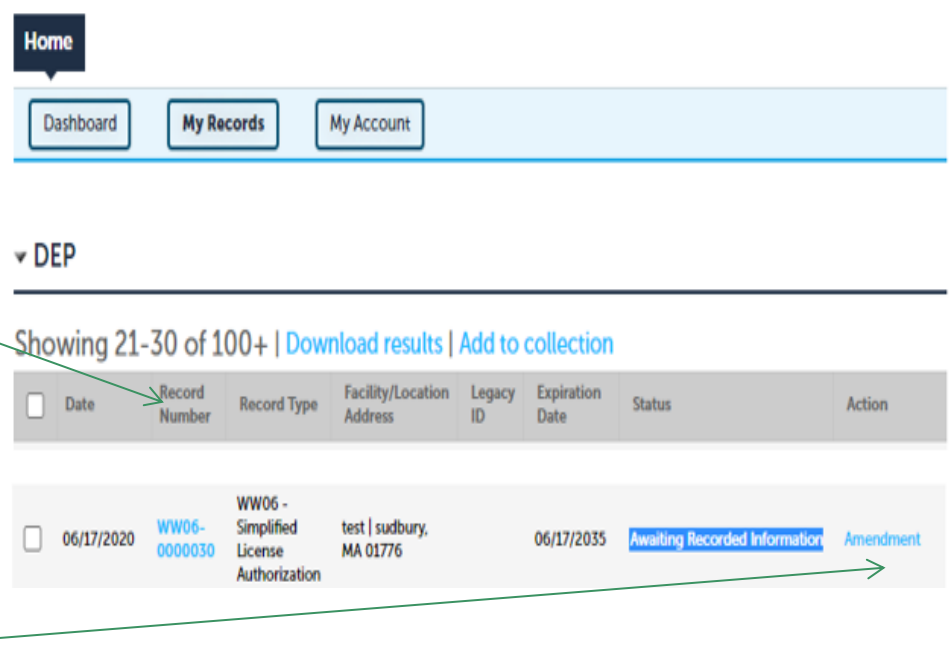

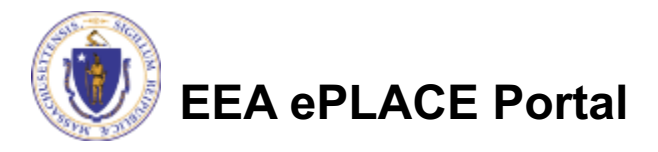

#### Step 1: General information

- $\Box$  Please enter your Waterways Authorization Registry/Land Court Information Amendment
	- **■Name of County Registry of Deeds**
	- $\square$ Date recorded or registered
	- **■Authorization Registry Record ID**
	- **□Plan Registry Record ID**
- **□ Click "Continue Application" to** proceed

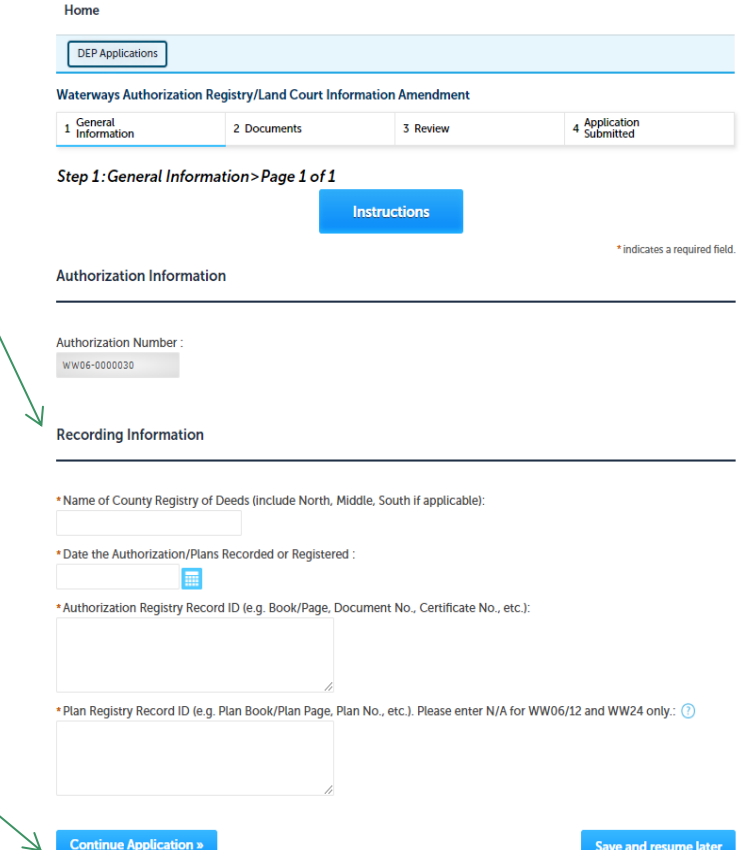

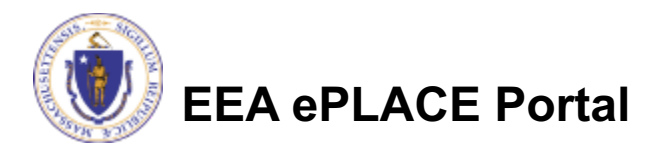

#### Step 2: Documents

 $\Box$  Upload all required documents for your application

 $\Box$ The required documents will be listed on the table

 $\Box$  To begin attaching documents, click "Browse"

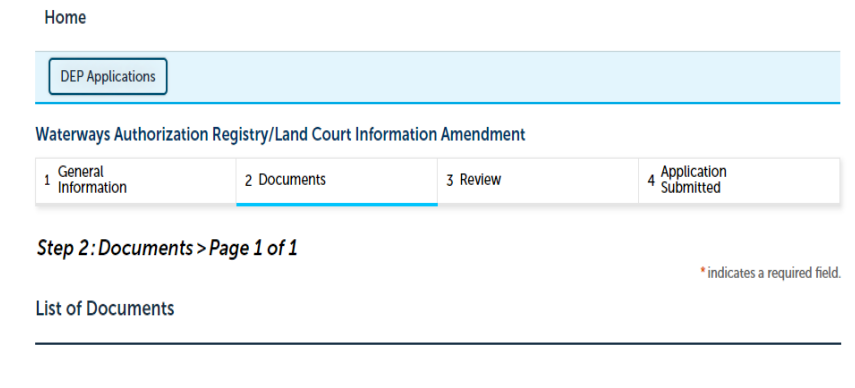

Please upload 1 Required Document(s) which are mandatory to submit this Application: 1. Recorded Information

#### **Documnents**

When uploading file document(s) the maximum file size allowed is 50 MB The 'File Name' (including file extension) MUST NOT exceed 75 characters in length. The document 'Description' MUST NOT exceed 50 characters in length. Documents that exceed any of these limits will be removed by the system, and cannot be retrieved, which may delay the review process. .exe;.dll;.js;.msi;.bat;.vbs;.bin;.sql are disallowed file types to upload.

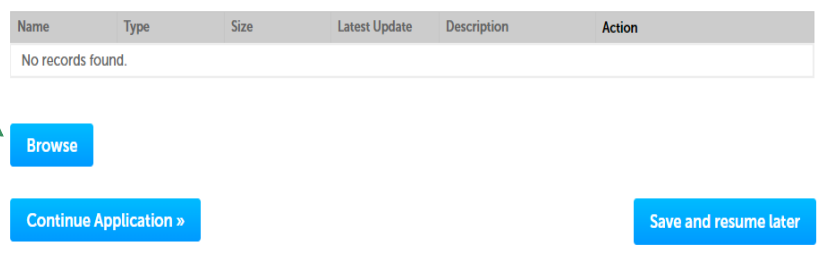

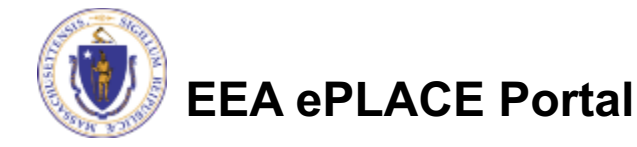

## Step 2: Documents (Attaching)

- $\Box$  A "File Upload" window opens
- □ Click "Browse"
- $\Box$  Choose the file(s) you want to attach
- $\Box$  When all files reach 100%, click "Continue"

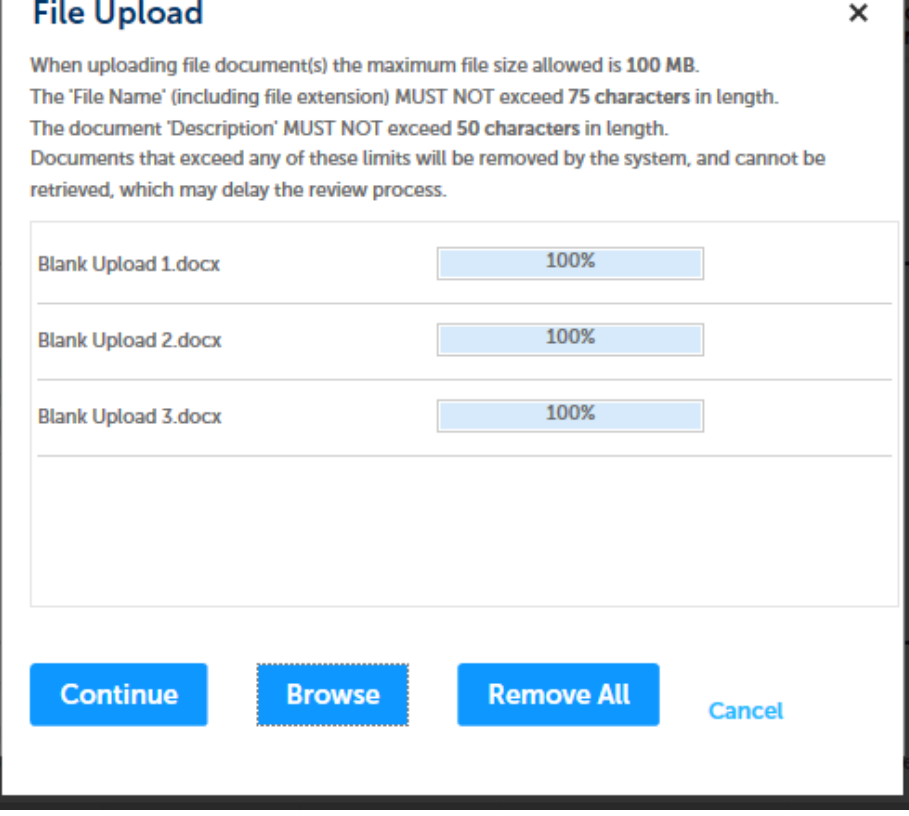

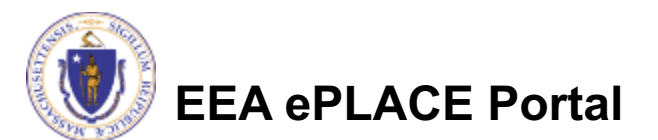

### Step 2: Documents (Attaching)

- $\Box$  Select the document type
- $\Box$  Provide a description of each document that you uploaded
- $\Box$  Click "Browse" to add more documents
- $\Box$  When all documents are uploaded and described, click "Save"
- □ Click "Continue Application"

Please upload 1 Required Document(s) which are mandatory to submit this Application: 1. Recorded Information

#### **Documnents**

**List of Documents** 

When uploading file document(s) the maximum file size allowed is 50 MB.

The 'File Name' (including file extension) MUST NOT exceed 75 characters in length.

The document 'Description' MUST NOT exceed 50 characters in length.

Step 2: Documents > Page 1 of 1

Documents that exceed any of these limits will be removed by the system, and cannot be retrieved, which may delay the review process. .exe;.dll;.js;.msi;.bat;.vbs;.bin;.sql are disallowed file types to upload.

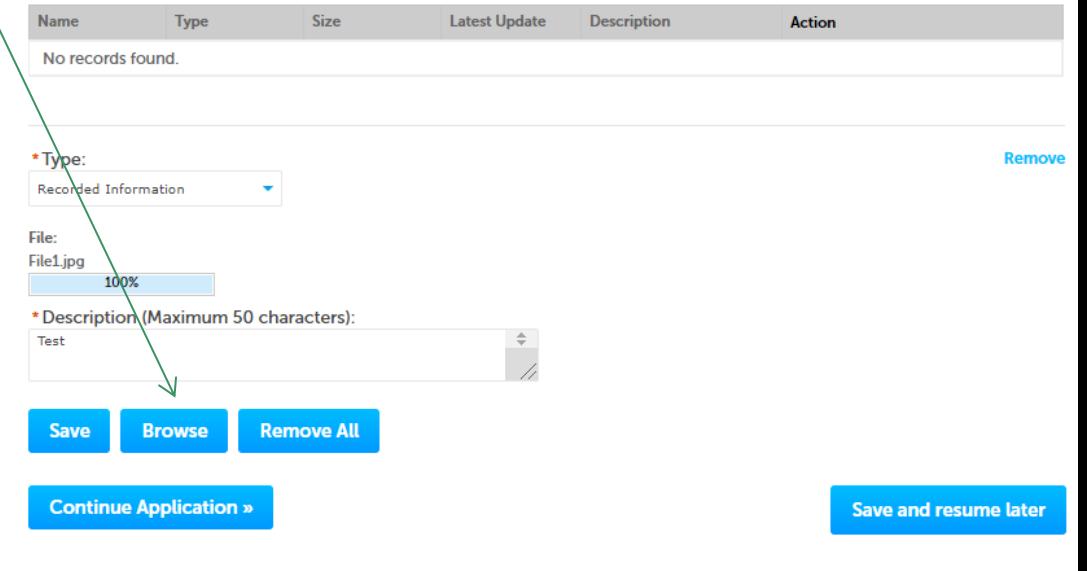

\* indicates a required field.

#### Step 2: Documents (Attaching)

- $\Box$  You should see a message that you have successfully attached documents.
- $\Box$  Review the list of attached documents.
- $\square$  When ready, click "Continue Application"

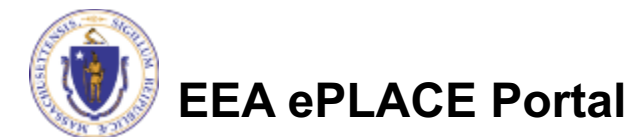

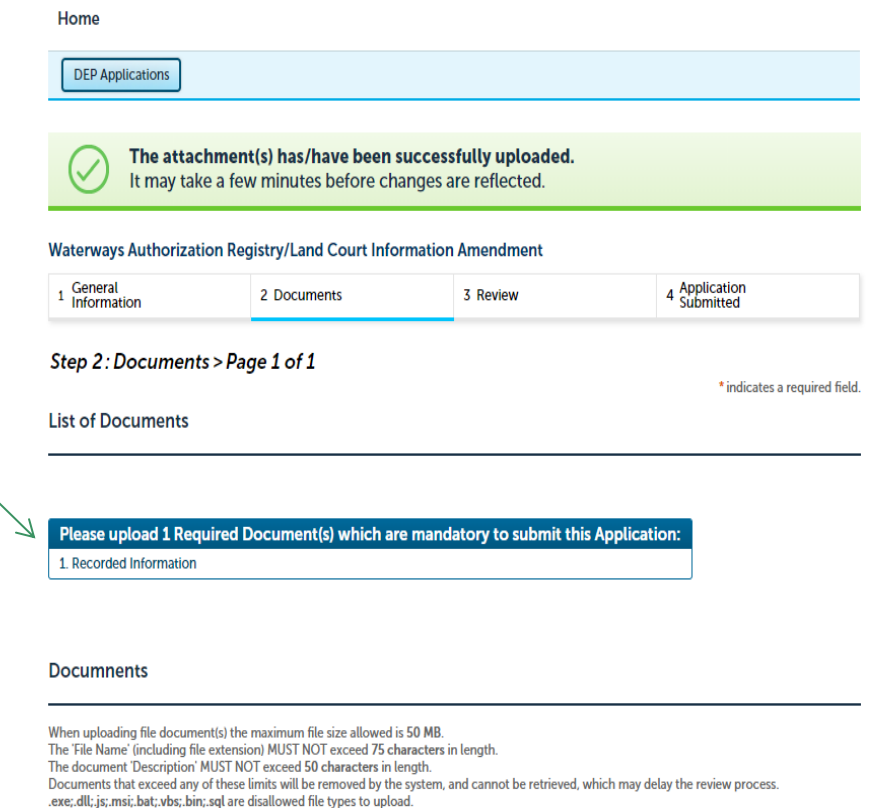

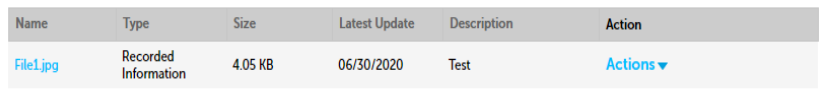

**Browse** 

**Continue Application:** 

**Save and resume late** 

#### Step 3: Review

- $\Box$  The entire application is shown on a single page for your review
- $\Box$  If you note something you want to change, click "Edit Application"
- $\Box$  Otherwise, continue to the bottom of the page

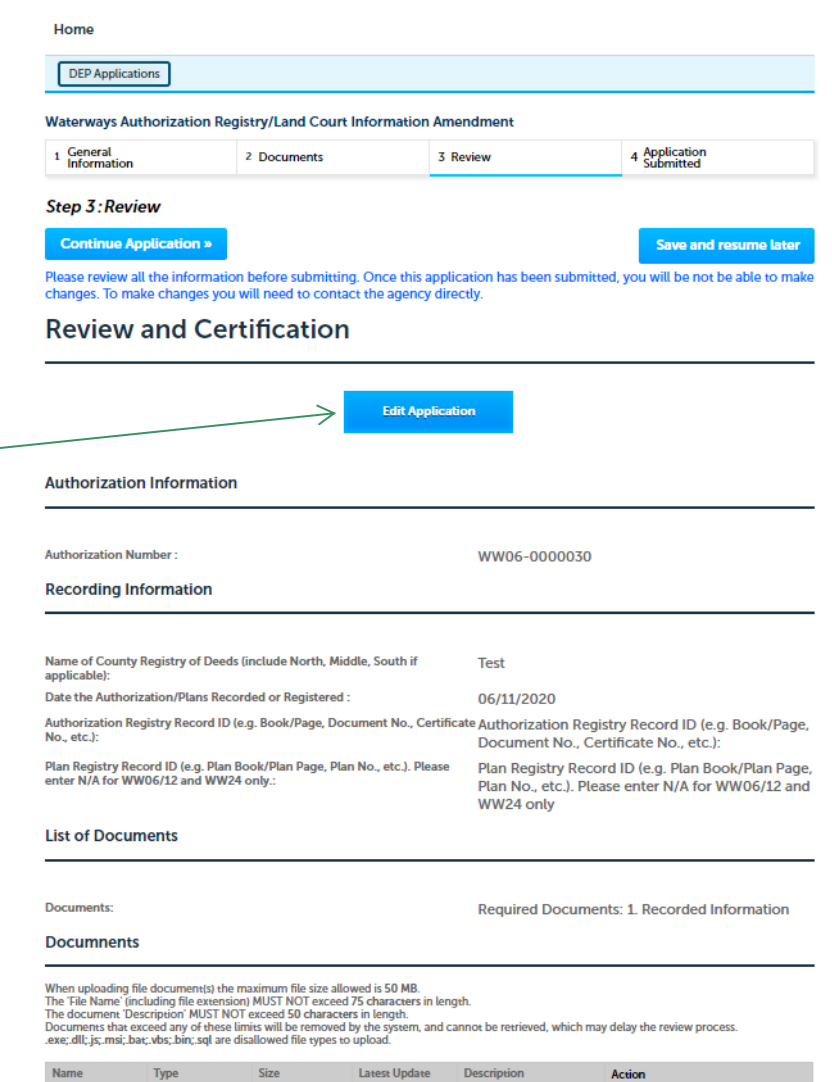

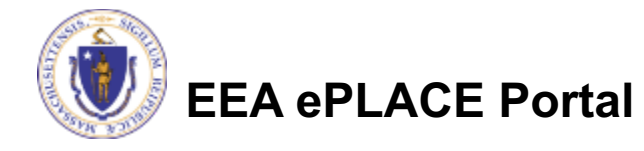

Recorded

**405KB** 

06/30/2020

### Step 3: Review

- $\Box$  Read the Certification **Statement**
- $\Box$  Click the check box to complete your certification
- $\Box$  Click "Continue Application" to proceed with your submittal

#### **Application Submitter**

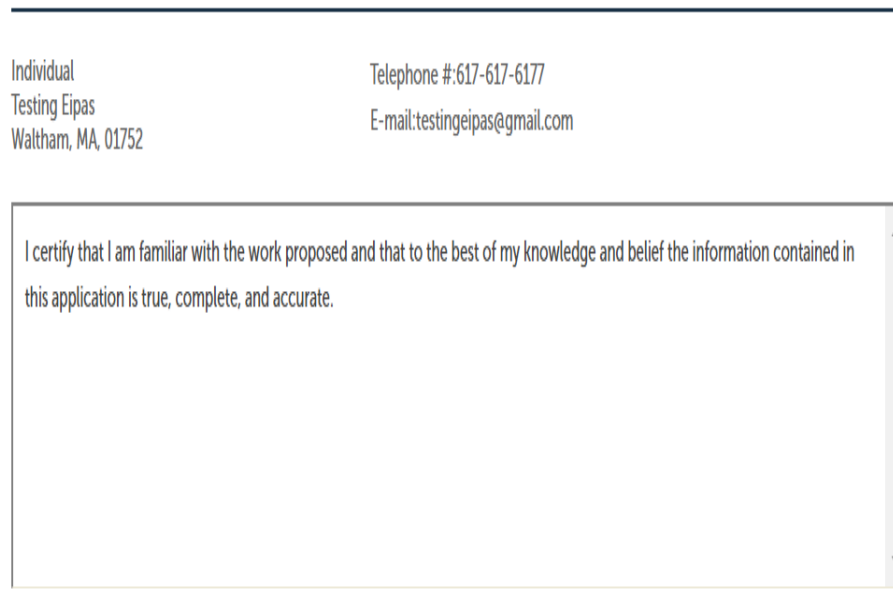

 $\Box$  By checking this box, I agree to the above certification.

Date:

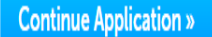

Save and resume later

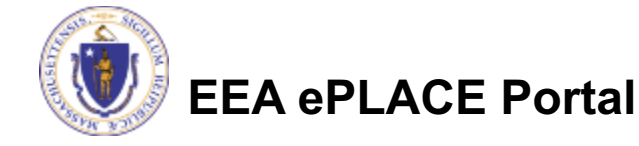

## Submission Successful!

- $\Box$  When you submit your application, you will receive a Record ID so you can track the status of your application online
- $\Box$  Upon submission of your application please make sure to check your email for system notifications

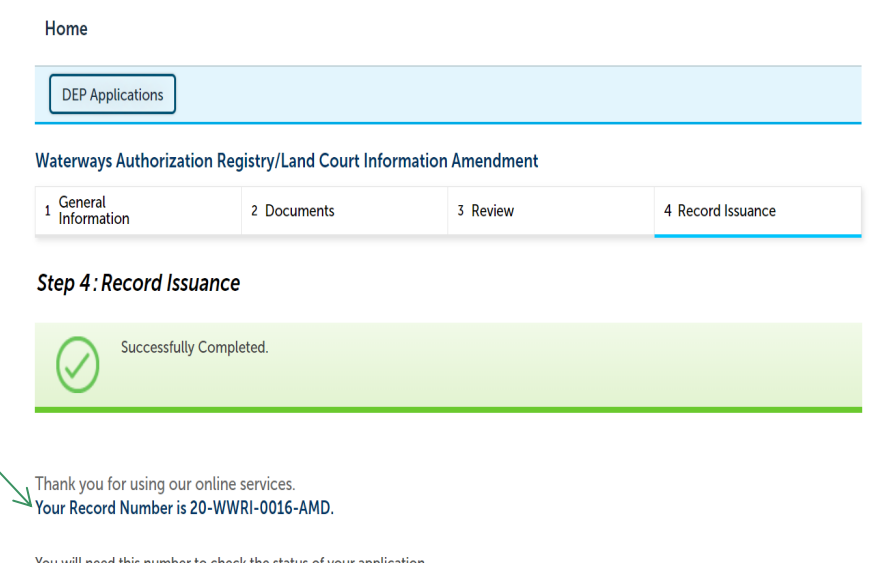

If applicable, if you are willing to make an Online Payment, please click on "DEP Applications" button and click the "Pay Fee Due Link" next to your Application Record.

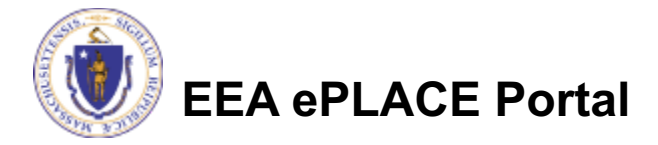

### To check the status of an application

#### $\square$  Log on to EEA ePlace portal

□ https://eplace.eea.mass.gov/citiz enaccess/

□ Go to your "My Records" page in ePLACE to see or track the status of an application

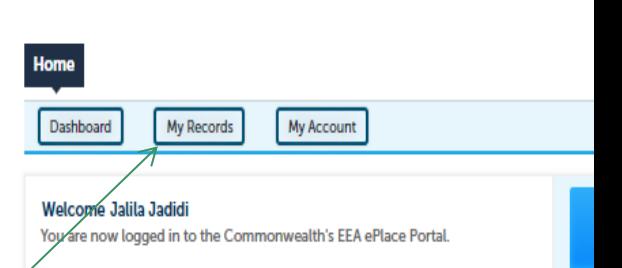

What would you like to do?

- New License, Permit, Certificate, Notification or Registration Click Here

- Renew License, Permit, Certificate or Registration (select "My Records" above)
- Amend License, Permit, Certificate or Registration (select "My Records" above)

Please note: At this time, the EEA ePLACE Portal services only some (not all) licenses, permits, certificates and Registrations issued by Energy and Environmental Affairs(EEA). It does not service any other type of license or permit that is issued or approved by the Commonwealth or any of its agencies or municipalities. This Portal will not service any federal licenses or permits.

If you are using assistive tools such as JAWS, please check our FAQs for important information. EEA ePlace Quick Guides

To search and view all pending and final decisions for License, Permit, Certificate, Notification or Registration Applications submitted online and provide Comments on Applications that are open for Public Comments please visit the EEA ePLACE Public **Access Portal** 

For additional information about the Commonwealth, please visit the Mass.gov portal For EEA information, please visit the Mass.gov/EEA portal.

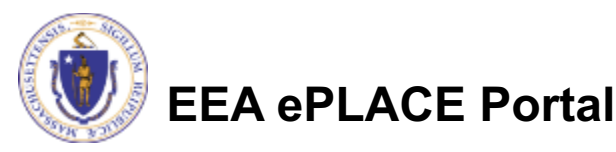

## Questions?

[For technical assistance:](https://www.mass.gov/guides/chapter-91-the-massachusetts-public-waterfront-act)

- } Contact the ePlace Help Desk Team at (844) 733-7522
- ▶ Or send an email to: ePLACE\_helpdesk@state.ma.us

For business related questions, please visit the link below:

https://www.mass.gov/guides/chapter-91-the-massachusettspublic-waterfront-act

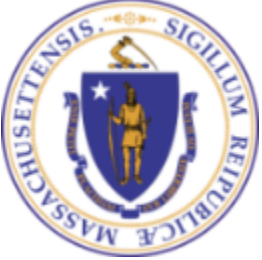

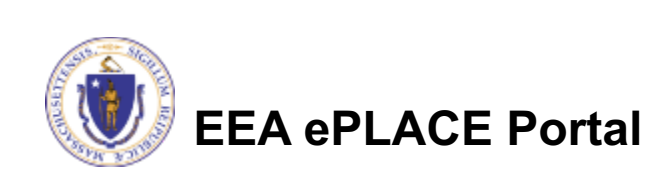